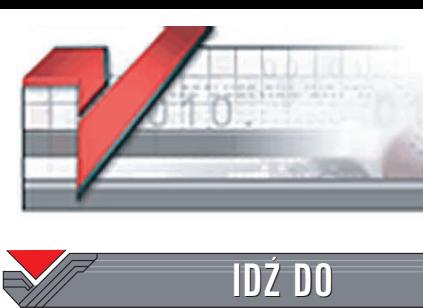

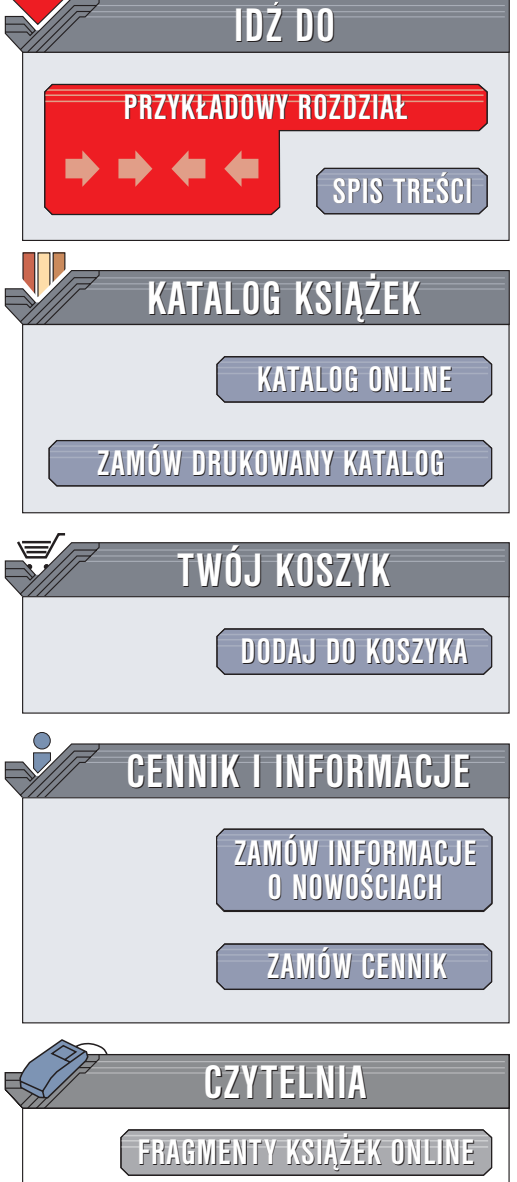

Wydawnictwo Helion ul. Chopina 6 44-100 Gliwice tel. (32)230-98-63 e-mail: [helion@helion.pl](mailto:helion@helion.pl)

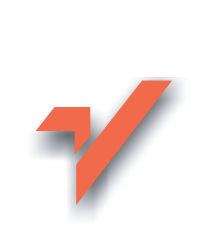

## Aurox. Ćwiczenia

Autor: Michał Ignaszewski ISBN: 83-7361-975-5 Format: B5, stron: 156

 ${\sf lion}$ 

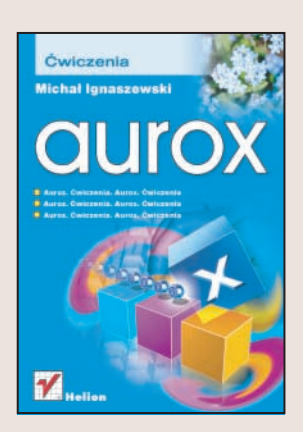

#### Poznaj możliwości najnowszej dystrybucji Linuksa

Popularność systemów operacyjnych z rodziny Linux wciąż rośnie. Coraz łatwiejszy proces instalacji, graficzny interfejs użytkownika i ogromna ilość dostępnego bezpłatnie oprogramowania powoduja, że na korzystanie z różnych dystrybucji Linuksa decyduja się już nie tylko firmy, ale również użytkownicy domowi. Jedną z najnowszych edycji tego dostępnego nieodpłatnie systemu operacyjnego jest Aurox, który oprócz wszystkich cech charakteryzujących systemy operacyjne Linux ma jedną ogromną zaletę – jest niemal w całości spolszczony. Prawie wszystkie dołączane do niego narzędzia i programy mają polskie interfejsy użytkownika i polską dokumentację.

Książka "Aurox. Ćwiczenia" jest przeznaczona dla użytkowników, którzy zdecydowali się na korzystanie z tej właśnie dystrybucji Linuksa. Przedstawia wszystkie podstawowe wiadomości niezbedne do rozpoczecia pracy z Auroksem. Opisuje proces jego instalacji i konfiguracji oraz system plików. Dowiesz się, jak zastosować tę dystrybucję do pracy biurowej oraz korzystania z Internetu. Nauczysz się także uruchamiać usługi serwerowe.

- Instalowanie Auroksa
- Konfiguracja X Window
- Korzystanie z narzędzi systemowych
- Operacje na plikach
- Podstawowe narzêdzia uruchamiane w trybie konsoli
- Połaczenie z Internetem
- Poczta elektroniczna, WWW, IRC i GNU Gadu
- Pakiet biurowy OpenOffice
- Aurox w roli serwera WWW, MySQL, FTP i pocztowego

# **Spis treści**

<span id="page-1-0"></span>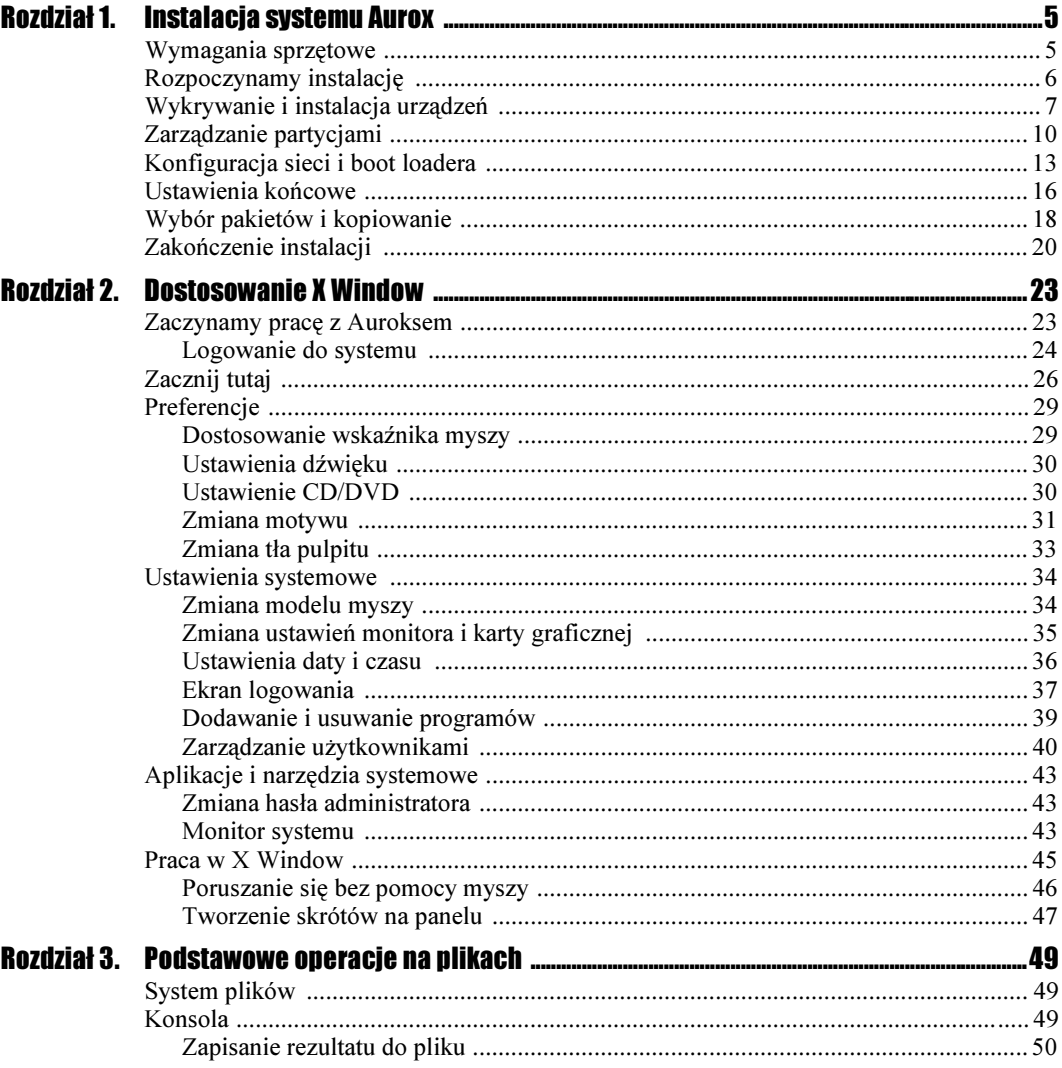

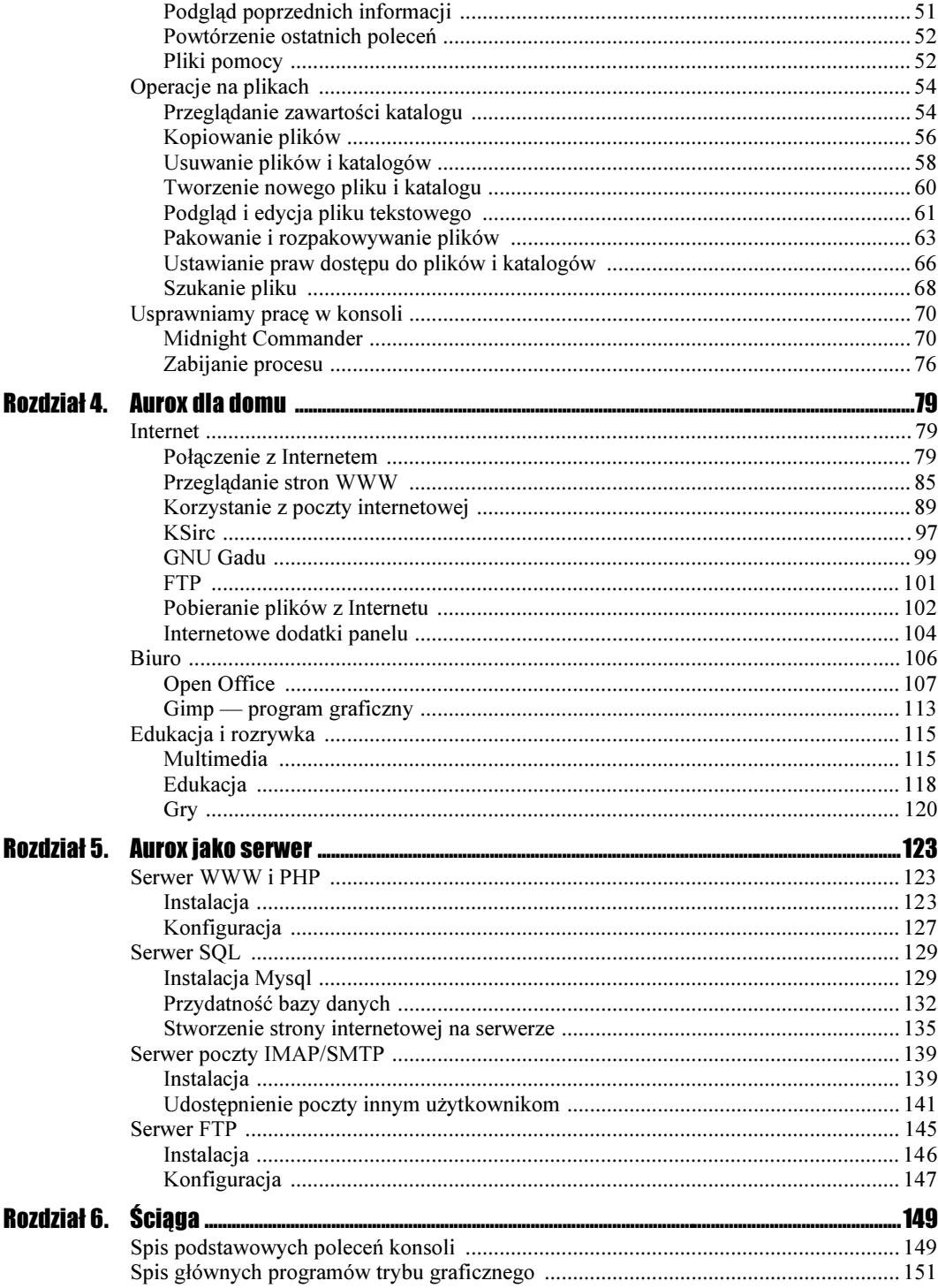

# <span id="page-3-0"></span>Rozdział 2. Dostosowanie X Window

### Zaczynamy pracę z Auroksem

Jeśli system operacyjny jest gotowy do działania, powinniśmy zobaczyć ekran powitalny (rysunek 2.1) z monitem o podanie nazwy użytkownika. W ćwiczeniach do tego rozdziału konieczne będzie używanie konta administratora (nazwa użytkownika root), ponieważ będziemy zmieniali niektóre ustawienia systemu. Zaleca się stosowanie tego konta wyłącznie w takich przypadkach. Do innych ćwiczeń używaj konta zwykłego użytkownika.

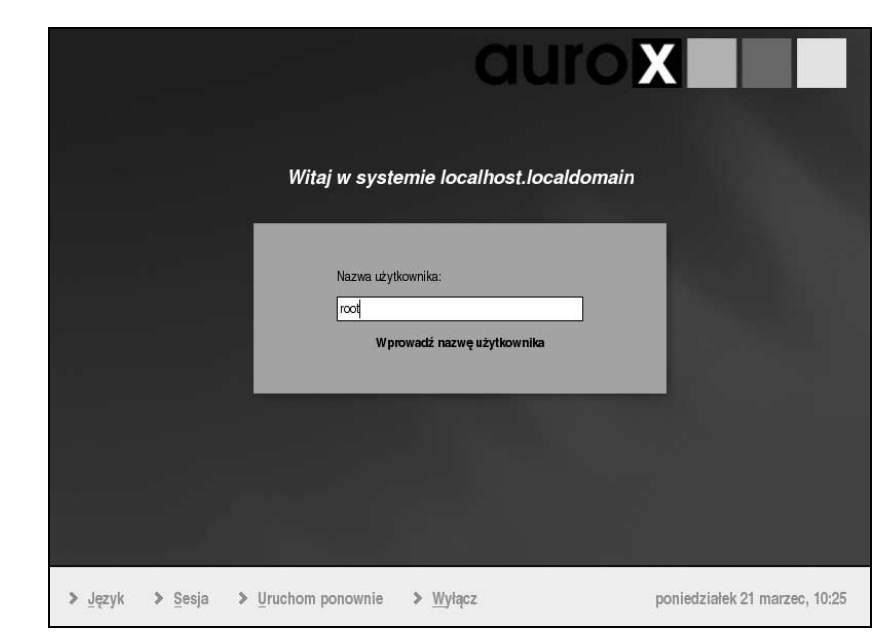

Rysunek 2.1.

Ekran powitalny

Aurox już przy logowaniu daje możliwość konfiguracji środowiska graficznego. Możesz na wstępie wybrać język powłoki graficznej i sesję (czyli rodzaj powłoki, w jakiej będziesz pracować). Można także wyłączyć system lub ponownie uruchomić komputer.

Aby zapobiec uszkodzeniu komputera i danych, użytkownik powinien korzystać z opcji Uruchom ponownie i Wyłącz, zamiast używać przycisku restart lub power na obudowie komputera. Zakończenie pracy w systemie trwa tylko kilkanaście sekund, które warto przeczekać dla zachowania bezpieczeństwa danych.

### Logowanie do systemu

Każdy użytkownik Auroksa powinien przed rozpoczęciem pracy w systemie podać swój login i hasło. Dzięki temu komputer załaduje odpowiednie ustawienia, a także udostępni dodatkowe opcje w zależności od rodzaju użytkownika. Użytkownikiem z największymi uprawnieniami jest administrator, a jego login to root. Hasło do konta administratora ustala się podczas instalacji systemu. Jako *root* możesz do woli zmieniać parametry Auroksa, masz również dostęp do wszystkich plików.

#### **Cwiczenie 2.1.**  $\longrightarrow$   $\otimes$   $\otimes$   $\longrightarrow$

Aby zalogować się do systemu Aurox jako administrator i aby pracować w polskim środowisku graficznym, należy:

- 1. Kliknąć przycisk Język i wybrać język polski z listy (jeżeli podczas instalacji systemu wybrałeś język polski, będzie zawsze ustawiony jako domyślny i nie będzie trzeba wybierać go z listy).
- 2. Kliknąć przycisk Sesja i wybrać GNOME (rysunek 2.2). Jest to domyślne środowisko graficzne Auroksa, z którego pochodzą wszystkie rysunki w tych ćwiczeniach.

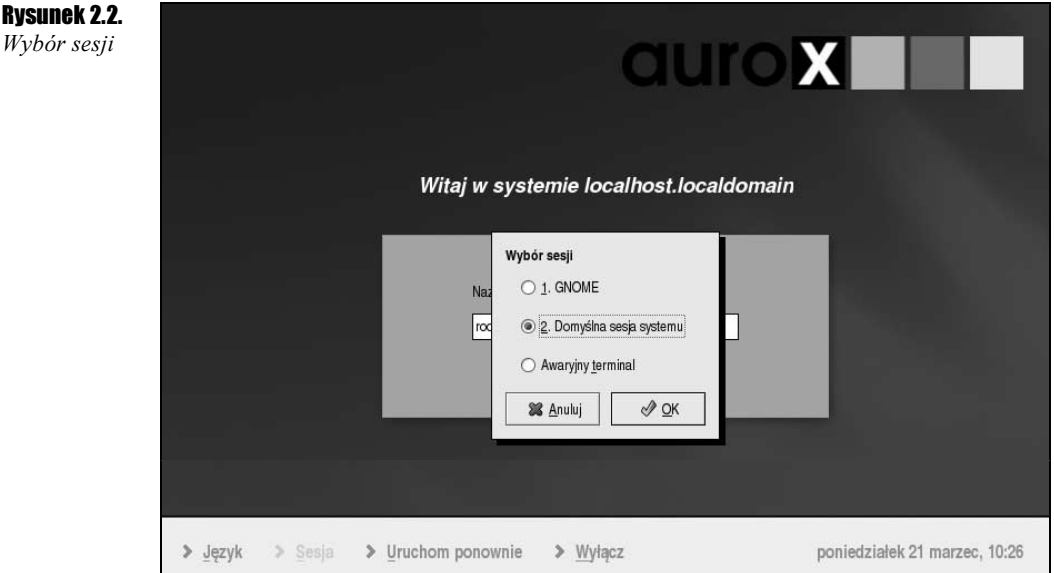

ΠI

Rysunek 2.3.

pracy GNOME

- 3. Jako nazwę użytkownika wpisać root i nacisnąć klawisz Enter.
- 4. Podać hasło ustalone podczas instalacji systemu i potwierdzić klawiszem Enter.
- 5. Poczekać kilkanaście sekund. W tym czasie pokaże się pasek postępu, na którym będą widoczne ładowane elementy.

Po zalogowaniu się do systemu powinniśmy ujrzeć pulpit (rysunek 2.3), czyli graficzne środowisko pracy. Składa się on z dolnego paska narzędzi i umieszczonych wyżej ikon. Pasek narzędzi składa się kolejno (patrząc od strony lewej) z:

- $\cdot$  Menu głównego po kliknięciu ikony 4 kolorowych kwadratów rozwinie się menu (podobne do menu Start z systemów Windows), w którym znajdują się skróty do większości zainstalowanych programów.
- $\triangle$  Ikon skrótów jest to zbiór ikon (na początku jest ich 6), które pozwalają jednym kliknięciem myszy uruchomić dany program (w systemach z rodziny Windows istnieje podobny pasek szybkiego uruchamiania).
- $\triangleq$  Ikon pulpitów cztery prostokąty reprezentują wirtualne pulpity. Jeden z nich zawsze jest podświetlony (kolor niebieski). Oznacza to, że aktualnie pracujemy na tym pulpicie. Jeżeli otworzysz program, będzie on widoczny tylko na danym pulpicie. Jednym kliknięciem możesz przejść na inny pulpit i uruchomić program, by za chwilę wrócić do poprzedniego pulpitu. Takie rozwiązanie pozwala zachować pewien porządek w wyświetlaniu programów, np.: jeśli w pracy zdarzy ci się uruchomić na drugim pulpicie grę i zobaczysz zbliżającego się szefa, klikasz pierwszą ikonę i widoczne są wyłącznie programy z pierwszego pulpitu (gra nadal jest uruchomiona).
- $\triangleq$  Ikon narzędzi na początku mamy tylko ikonę głośnika do regulacji głośności. Wraz ze wzrostem liczby uruchomionych aplikacji ikon będzie przybywać.
- Daty i czasu tutaj Aurox pokazuje aktualną godzinę i datę.

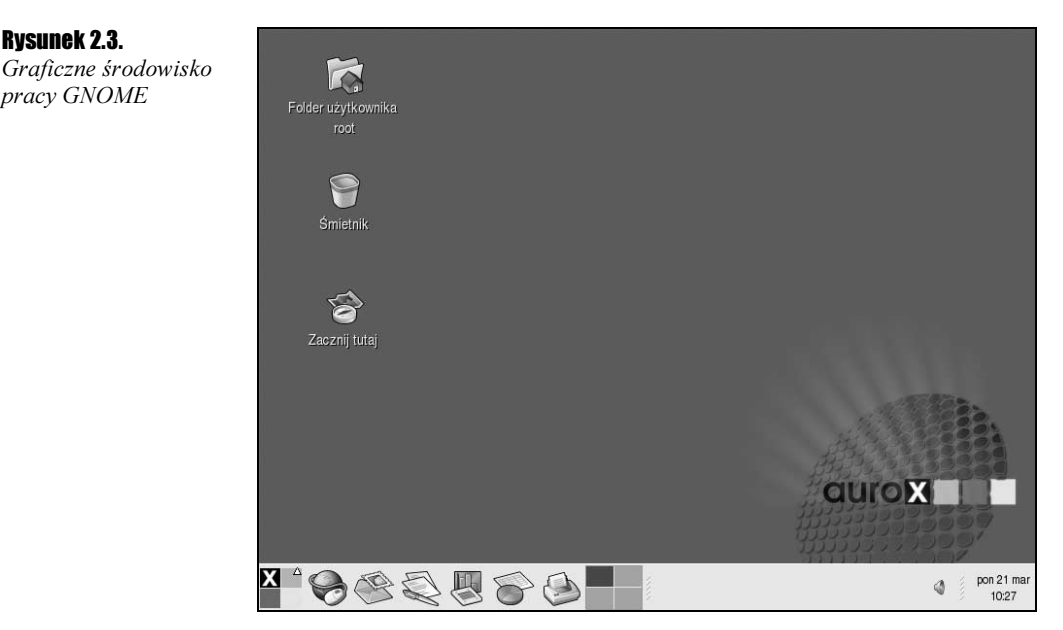

### Zacznij tutaj

Na pulpicie znajduje się ikona podpisana Zacznij tutaj. Kliknij ją dwukrotnie. Pojawi się nowe okno z trzema zbiorami narzędzi: Aplikacje, Preferencje i Ustawienia systemowe (rysunek 2.4).

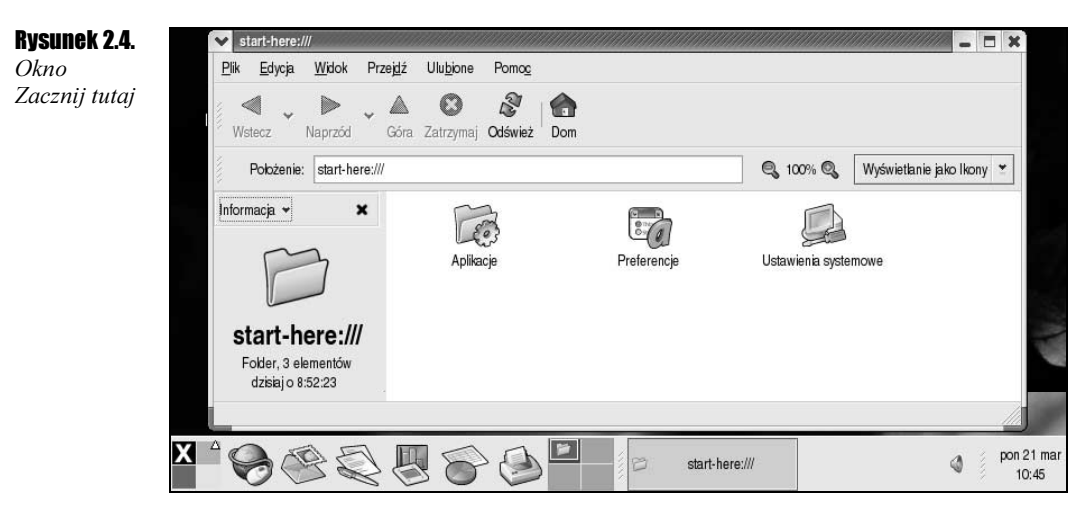

W tych trzech katalogach pogrupowane jest prawie wszystko, co znajduje się pod przyciskiem menu głównego. Dzięki nim będziemy mogli dostosować Auroksa do własnych potrzeb, a także znaleźć przydatne programy. W katalogu Aplikacje znajdują się (rysunek 2.5):

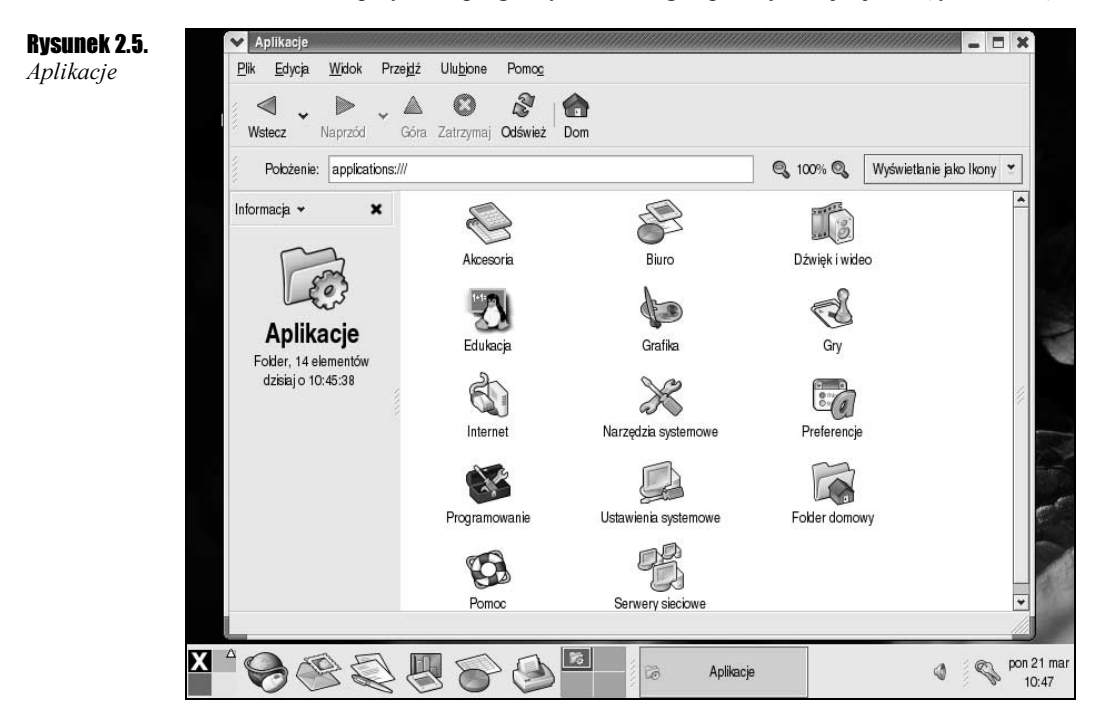

- $\triangle$  Akcesoria przydatne narzędzia takie jak edytor tekstu, kalkulator, słownik.
- $\triangle$  *Biuro* programy biurowe takie jak pakiet Open Office.
- $\triangle$  *Dźwięk i wideo* tutaj znajdują się wszelkie narzędzia niezbędne do odtwarzania muzyki i wideo.
- $\triangleleft$  *Edukacja* programy matematyczne, edukacyjne.
- $\triangle$  Grafika programy do edycji i przeglądania obrazów graficznych.
- $\triangle$  Gry kilka miłych gier.
- $\cdot$  Internet podstawowe programy do korzystania z możliwości Internetu.
- $\triangle$  *Narzędzia systemowe* zbiór programów, które pomogą kontrolować system.
- $\triangle$  *Preferencje* zbór ustawień trybu graficznego.
- $\triangle$  *Programowanie* narzędzie dla programisty, edytory.
- $\triangleq U$ stawienia systemowe tutaj możemy zmienić parametry naszych urządzeń.
- $\triangle$  Folder domowy katalog plików obecnie zalogowanego użytkownika.
- $\triangle$  *Pomoc* opis głównych poleceń trybu tekstowego.
- $\triangle$  Serwery sieciowe lista uruchomionych serwerów.

Otwierając Preferencje (rysunek 2.6), możesz dostosować system do własnych potrzeb. Można w nim zmienić m.in.:

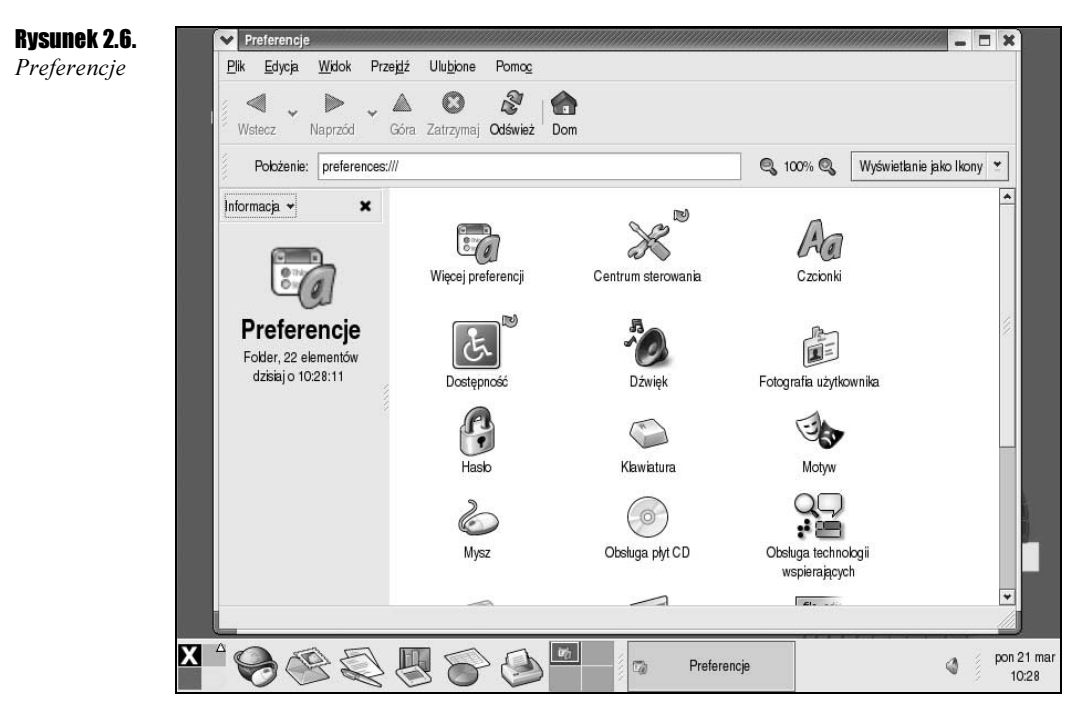

- $\triangle$  *Dźwięk* ustawienia dźwięków słyszanych w systemie.
- $\triangle$  *Hasło* zmiana hasła aktualnie zalogowanego użytkownika.
- $\triangleq$  *Motyw* zmiana wyglądu okien i ikon systemu.
- $\mathbf{\hat{B}}$  Mysz dostosowanie myszy do własnych potrzeb.
- $\triangle$  *Obsługa płyt CD* usprawnienie pracy na nośnikach CD.
- $\cdot$  The ustawienie tapety na pulpicie.

Po dwukrotnym kliknięciu ikony Ustawienia systemowe z Zacznij tutaj zobaczysz zestaw narzędzi, które pomogą dostosować sprzęt i oprogramowanie, by działało tak, jak chcesz. Na liście programów są (rysunek 2.7):

- \* Ustawienia serwerów listy uruchomionych serwerów i usług.
- $\triangleleft$  *Data i czas* ustawienia czasu i daty.
- $\triangle$  *Dodaj/Usuń programy* dodawanie lub usuwanie programów w Auroksie.
- $\triangle$  *Drukowanie* zarządzanie drukarkami.
- $\div$  *Ekran* zmiana rozdzielczości i kolorów oraz zarządzanie monitorem i kartą graficzną.
- $\triangle$  *Ekran logowania* ustawienia ekranu powitalnego.
- $\triangle$  Hasło roota zmiana hasła administratora.
- $\div Jezyk$  ustawienie domyślnego języka Auroksa.

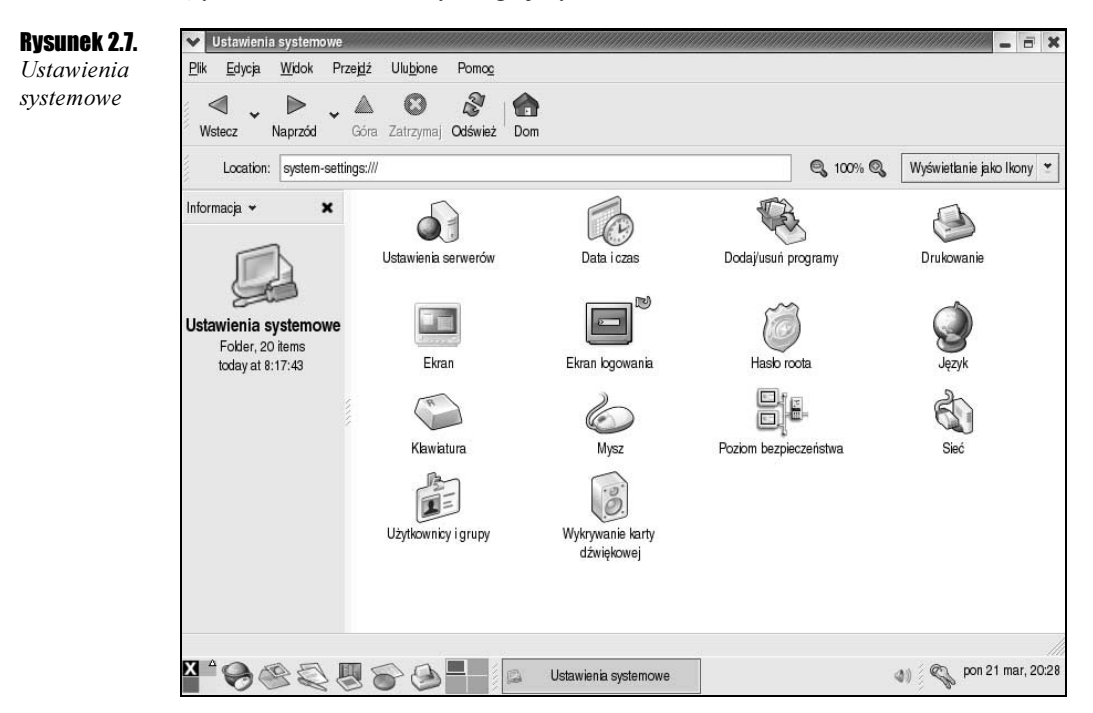

- \* Klawiatura dopasowanie układu klawiatury.
- $^*$  Mysz zmiana modelu myszy.
- $\triangle$  Poziom bezpieczeństwa ustawienia firewalla.
- $\div$  Sieć zarządzanie urządzeniami sieciowymi.
- $\div U\zeta$ ytkownicy i grupy zarządzanie kontami osób korzystających z komputera.
- Wykrywanie karty dźwiękowej dopasowanie karty dźwiękowej.